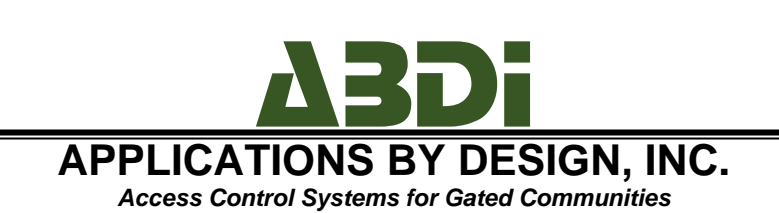

# GateAccess.net iOS/Android app (free with GateAccess.net subscription)

The GateAccess.net web site offers homeowners access to their data. Likewise, the GateAccess.net app, available for iOS and Android devices, allows residents of communities who subscribe to GateAccess.net access to their files from their mobile devices.

## The App's Login Screen

The login screen of the app allows users to log into their community file. The users may choose to save the community code (if they only have property in ONE community that uses GateAccess.net), the user name, the password, or any combination thereof.

The user name and the password are the same ones used with the GateAccess.net web site, and they default to the 10 digits primary phone number and 4 or 5 digit code number.

If Auto Login is selected, the login screen will be bypassed on first login.

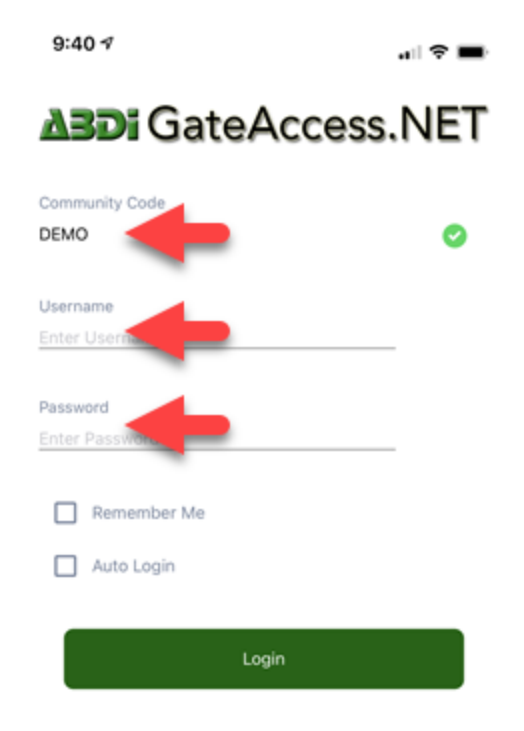

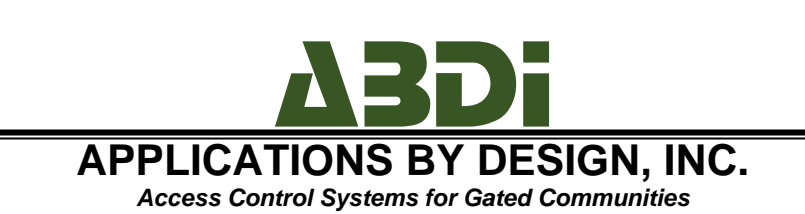

#### The App's Main Menu

The main menu of the app shows all options available to the community in question. Not ALL functionality is available to ALL users. For example, if a community chooses to disable the EMERGENCY CONTACTS area of the app, it can do so on a community-wide basis.

A brief one-liner is listed under each line items, describing what's available to the users.

Clicking on any of the available areas will open the screen for the area selected.

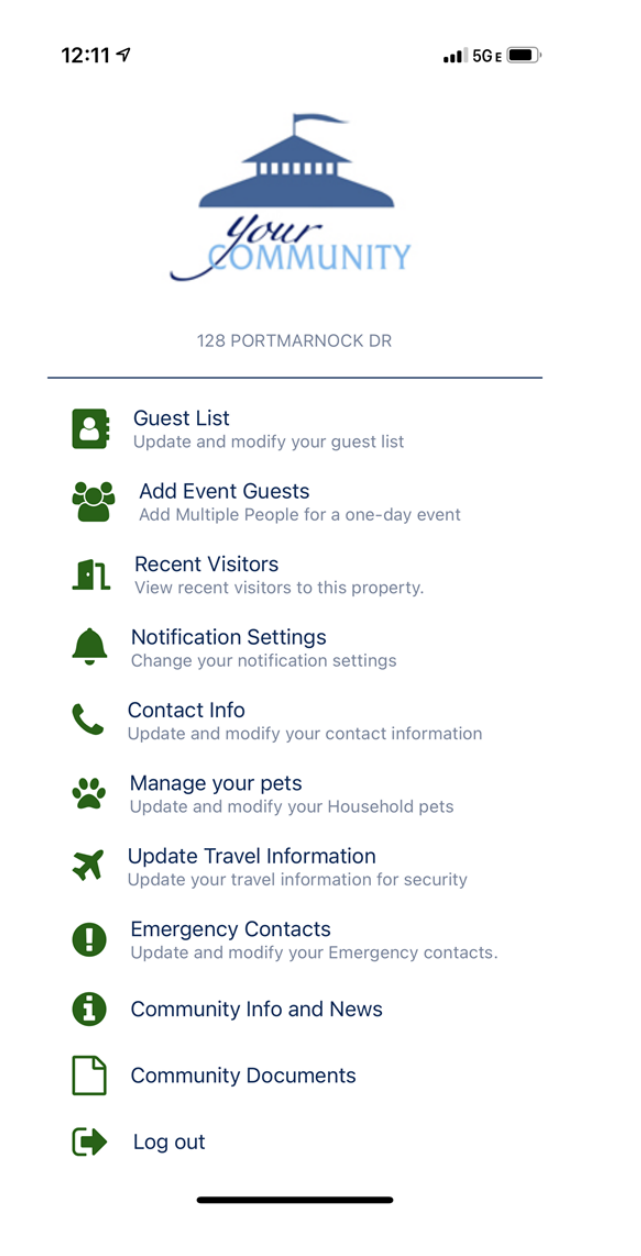

Page | 2 22037 State Road 7 • Boca Raton, Florida 33428 • Tel.: (561) 451-3232 • Fax: (561) 451-4291 support@abdi.net • www.abdi.net

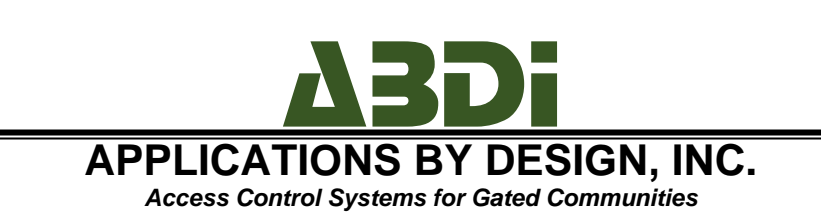

#### The Guest List

The guest list area allows the user to modify his or her guest list.

There are two types of guests: permanent (which have no expiration dates), and temporary (which DO have an expiration date). The list loads initially with all permanent and current guests. As expired guests do not show by default, to view them, slide the SHOW EXPIRED GUESTS slider to the ON position (2).

To ADD a guest, click on Add a Guest on the upper right corner (1).

When adding a guest, enter the first name (1), last name, (2), and security notes if applicable.

If the guest is permanent, click on the PERMANENT BUTTON, and for temporary, select TEMPORARY (item 3).

If the guest is temporary, you may select a quick entry (today/tomorrow- item 4), or click the start date on the calendar, and the end date on the calendar (5). Once done, click on SAVE on the upper right corner (6).

To modify a guest, simply click on the guest's name under the GUEST LIST.

To DELETE a guest, from the guest list, swipe the guest name from right to left to revel the DELETE button, and click on it.

| <b>Guest List</b>                 |                                 | <b>Add a Guest</b>  |       |                           |                            |                |                 |                      | Delete a Guest             |                        |                  |
|-----------------------------------|---------------------------------|---------------------|-------|---------------------------|----------------------------|----------------|-----------------|----------------------|----------------------------|------------------------|------------------|
| $12:17 - 7$                       | $\mathbf{m} \otimes \mathbf{m}$ | 9:417               |       |                           |                            |                |                 | $\hat{\tau}$ $=$     | 12:12 $\blacktriangleleft$ |                        | $nH$ 5G $n =$    |
| <b>Guest List</b><br>$\zeta$ Back | <b>Add Guest</b>                | <b>く Guest List</b> |       |                           | <b>Add/Edit Guest List</b> |                | 6               | Save                 | $\zeta$ Back               | <b>Guest List</b>      | <b>Add Guest</b> |
| Search                            |                                 | Guest Name<br>Bill  |       | 1                         | Jones                      |                |                 |                      | Search                     |                        | Q                |
| Show Expired Guests <sup>2</sup>  |                                 | Notes for security  |       |                           |                            |                |                 |                      | <b>Show Expired Guests</b> |                        | $\bigcap$        |
| <b>Fred Couples</b>               |                                 |                     | 2     |                           |                            |                |                 |                      | <b>Fred Couples</b>        |                        |                  |
| <b>Chuck Eberle</b>               |                                 |                     |       | 3                         |                            |                |                 | Chuck Eberle         |                            |                        |                  |
| <b>Tony Gendill</b>               |                                 | Permanent           |       |                           |                            | Temporary      |                 | <b>Tony Gendill</b>  |                            |                        |                  |
| <b>Courtney Houston</b>           |                                 |                     |       | <b>Clearance Duration</b> |                            |                |                 | Courtney Houston     |                            |                        |                  |
| $9/1/20 - 9/1/20$<br>Sam Johnson  |                                 |                     | Today | 4                         | Tomorrow                   |                |                 | <b>Jack Nicklaus</b> |                            |                        |                  |
| <b>Jack Nicklaus</b>              | Jul 08 2020                     |                     |       |                           |                            | Jul 10 2020    |                 | Pool Shark           |                            |                        |                  |
| Pool Shark                        |                                 |                     |       |                           |                            |                |                 |                      | Craig Snair                |                        |                  |
| <b>Craig Snair</b>                |                                 | S.                  | M     | T.                        | W                          | T              | $\mathbb{F}$    | $\mathbb S$          | <b>Spieth</b>              |                        | 勔                |
| Jordan Spieth                     |                                 | <b>July 2020</b>    |       |                           |                            |                |                 |                      | <b>Justin Thomas</b>       |                        |                  |
| <b>Justin Thomas</b>              |                                 |                     |       | 5                         |                            | $\tilde{z}$    | 3               | A.                   | <b>Tiger Woods</b>         |                        |                  |
| <b>Tiger Woods</b>                |                                 | S)                  | 6     | $\overline{7}$            | $\bf{8}$                   | $\overline{9}$ | 10 <sub>2</sub> | 11                   |                            |                        |                  |
|                                   |                                 | 12                  | 13    | 14                        | 15                         | 16             | 17              | 18                   |                            |                        |                  |
|                                   |                                 | 19                  | 20    | 21                        | 22                         | 23             | 24              | 25                   |                            |                        |                  |
|                                   |                                 | 26                  | 27    | 28                        | 29                         | 30             | 31              |                      |                            |                        |                  |
|                                   |                                 | August 2020         |       |                           |                            |                |                 |                      |                            |                        |                  |
|                                   |                                 |                     |       |                           |                            |                |                 | $\mathbf{1}$         |                            |                        |                  |
|                                   |                                 | $\overline{2}$      | 3     | 4                         | 5                          | 6              | 7               | 8                    |                            |                        |                  |
| Swipe to delete                   |                                 | 9                   | 10    | 11                        | 12                         | 13             | 14              | 15                   |                            | <b>Swipe to delete</b> |                  |
|                                   |                                 |                     |       |                           |                            |                |                 |                      |                            |                        |                  |

Page | 3 22037 State Road 7 • Boca Raton, Florida 33428 • Tel.: (561) 451-3232 • Fax: (561) 451-4291 support@abdi.net • www.abdi.net

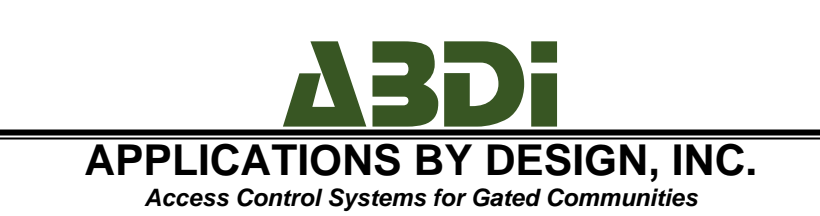

#### The Entry Log

The entry log is a READ ONLY screen, and it presents the list of visitors to the address.

To view the details of the entry, click on the entry in question to reveal the DETAILS screen.

NOTE: ABDI is not able to remove entries from the Entry Log. Such action may only be taken by request from the property manager or board of directions.

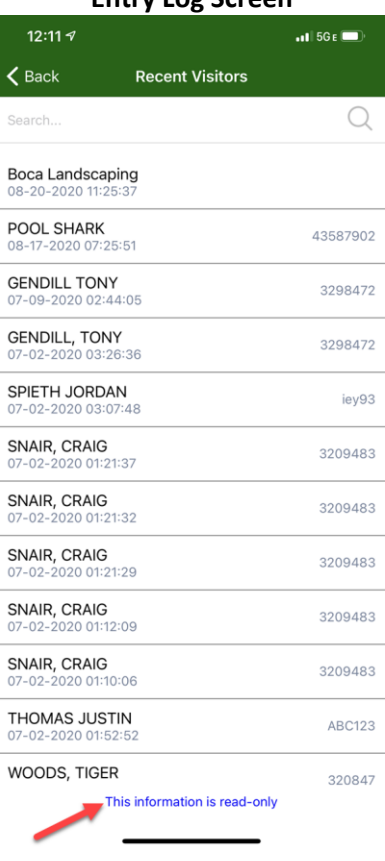

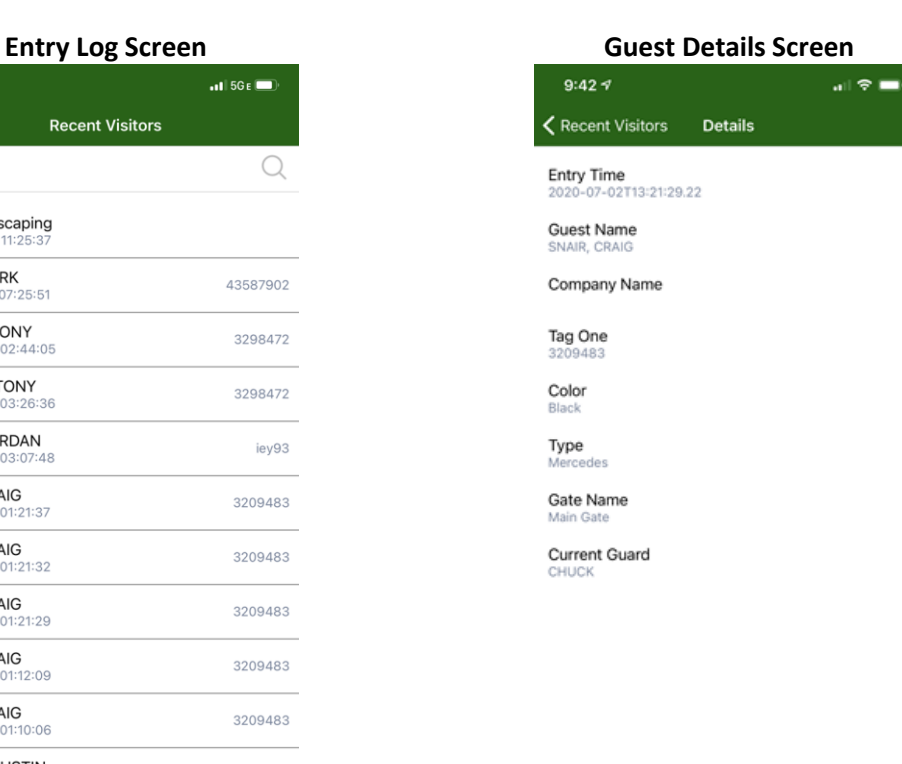

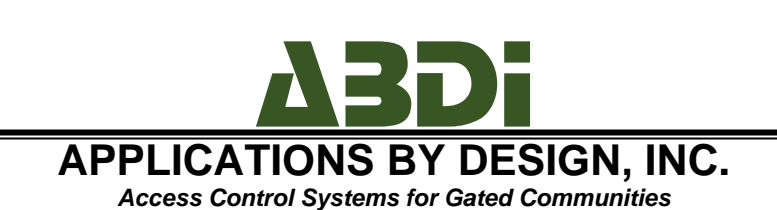

### Guest Arrival Notification Settings

Communities who subscribe to GateAccess.net have access to Guest Arrival Notifications (GAN). There is no extra charge for the notifications, and they are included in the price of the subscription. GANs are NOT enabled when the site rolls out so that residents will not start receiving notifications prior to the management office/security alerting them to the fact that the feature is about to become active.

There are three types of supported notifications: emails, text messages and push notifications. Homeowners may choose to receive (or not) any combination of the above choices. The notifications allow for increased security as any resident gets alerted when someone is logged to his or her house.

NOTE: if the entry is NOT logged in by the security officers, or if it is logged in to a different address (for example, a pool service company who services many homes in the community may be logged in elsewhere), then no notification will be sent to the owner.

Select ALERT ALL to receive EMAILS, select a valid provider to receive text messages, and log into the app from a qualified device (iOS/Android of recent releases) to receive push notifications.

NOTE: More on the notifications can be found in the notifications guide.

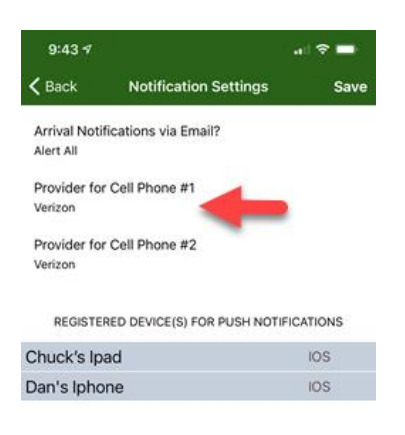

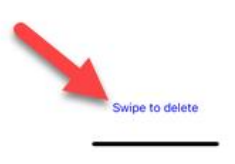

Page | 5 22037 State Road 7 • Boca Raton, Florida 33428 • Tel.: (561) 451-3232 • Fax: (561) 451-4291 support@abdi.net • www.abdi.net

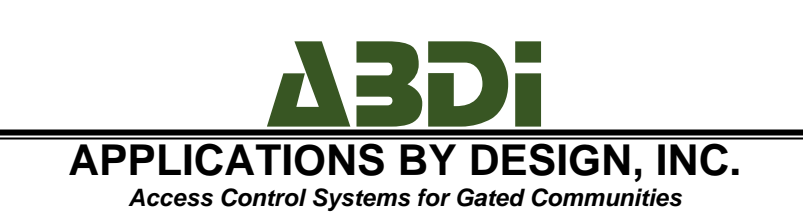

#### Contact Information (phones/Emails)

Users are able to update their phones numbers and email addresses on file by using the app's Contact Information area.

Upon reviewing the current information on open, changes can be made, and subsequently saved by clicking on the SAVE button on the upper right corner of the screen.

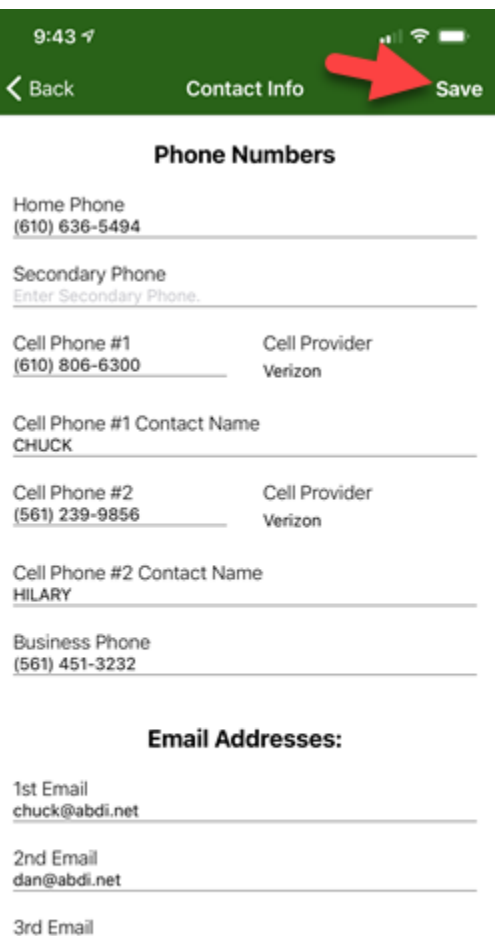

support@abdi.net

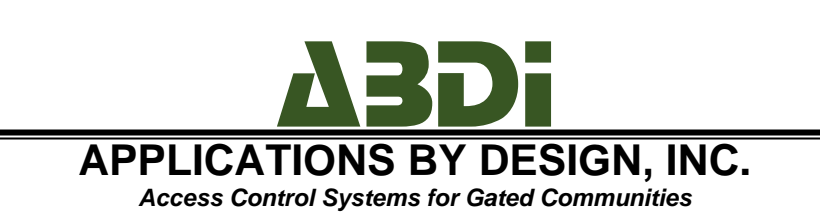

#### Travel Information

Residents are able to update their vacation information, so that security is alerted when someone attempts to enter during the time of the vacation. To view the list of vacations, click on the UPDATE TRAVEL INFORMATION area. The DELETE a vacation, swipe it, and click DELETE. To UPDATE a vacation, click on the vacation in question, and to ADD a vacation, click on ADD on the upper right corner of the screen.

To update the vacation's information, select it from the list, and make the changes on it. When done, click on SAVE on the upper right corner.

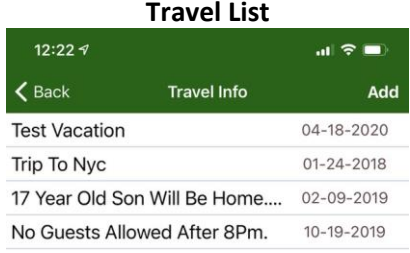

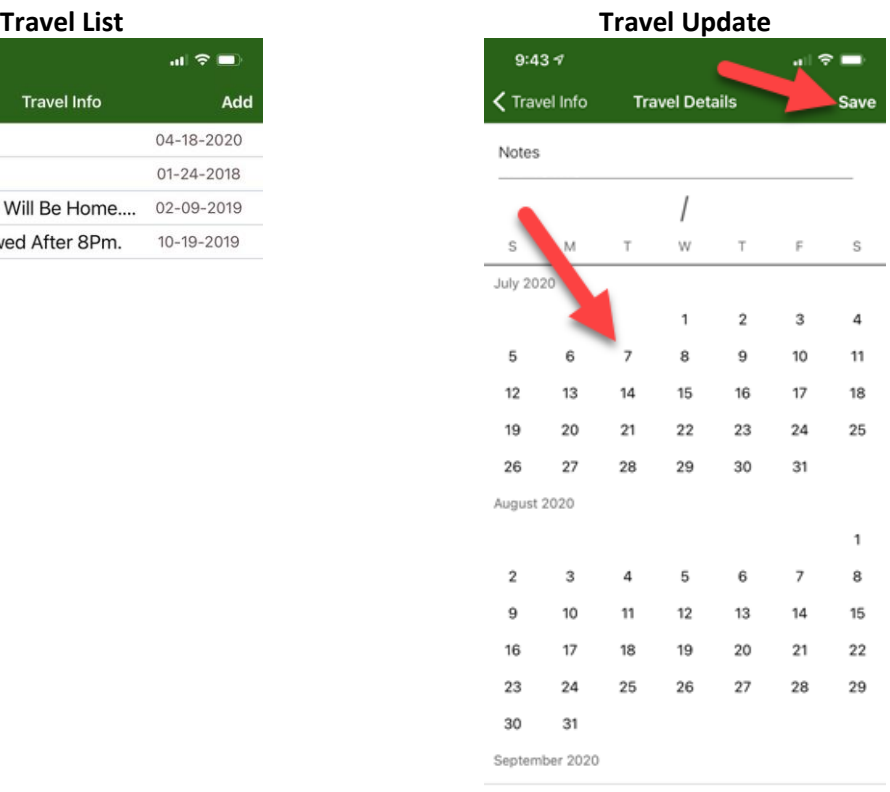

**Select Date** 

Swipe to delete

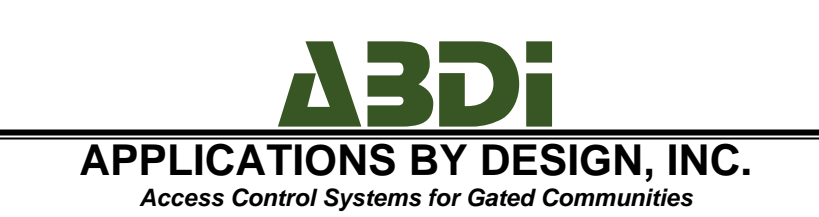

#### Pet Information

Residents are able to load their pet's information, and upload a picture of the pet to the server. To view the list of pets, click on the PETS INFORMATION area. The DELETE a pet, swipe it, and click DELETE. To UPDATE a pet, click on the pet's name, and to ADD a pet, click on ADD on the upper right corner of the screen.

To update the pet's information, select it from the list, and make the changes on it. To upload a picture, click on the UPLOAD PHOTO button. When done, click on SAVE on the upper right corner.

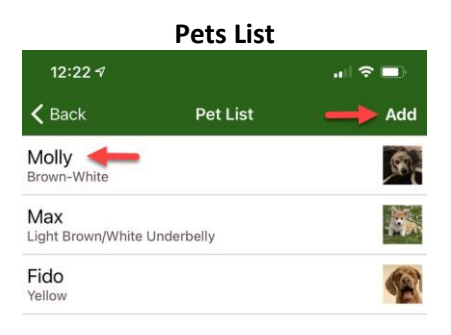

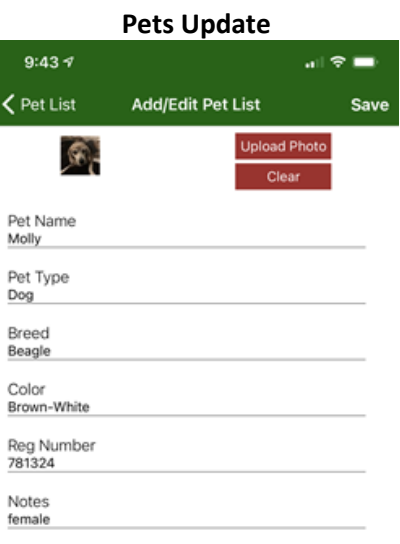

Swipe to delete

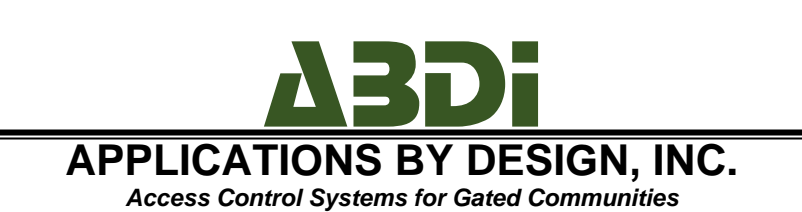

#### Emergency Contacts Information

Residents are able to update their emergency contacts, so that security can contact someone in case of an emergency and when the resident him or herself is not available. To view the list of emergency contacts, click on the EMERGENCY CONTACTS area from the main menu. The DELETE a contact, swipe it, and click DELETE. To UPDATE a contact, click on the contact in question, and to ADD a contact, click on ADD on the upper right corner of the screen.

To update the contact's information, select it from the list, and make the changes on it. When done, click on SAVE on the upper right corner.

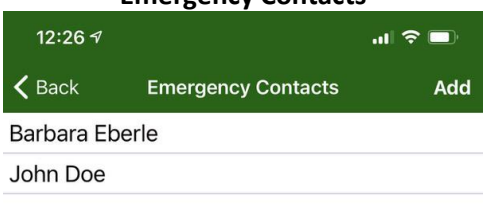

#### **Emergency Contacts**

Swipe to delete

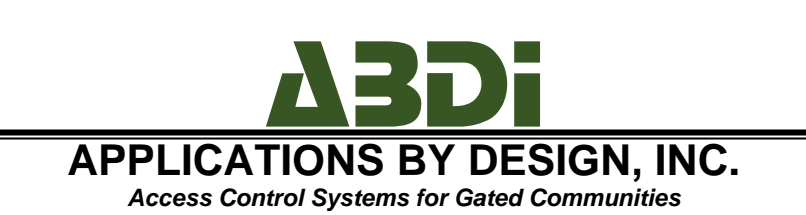

#### Phone Numbers and Documents

The community manager is able to upload phone number for the residents' use, and documents, such as minutes from board meetings and ARB applications. These numbers and documents are available from the app, respectively, by clicking on Community Info and News and Community Documents, respectively.

**Documents** 

**Documents** 

ments

 $\mathbf{a} \mathbf{1} \otimes \mathbf{m}$ 

**A** View PDF

View PDF

View PDF **A** View PDF

**A** View PDF

View PDF

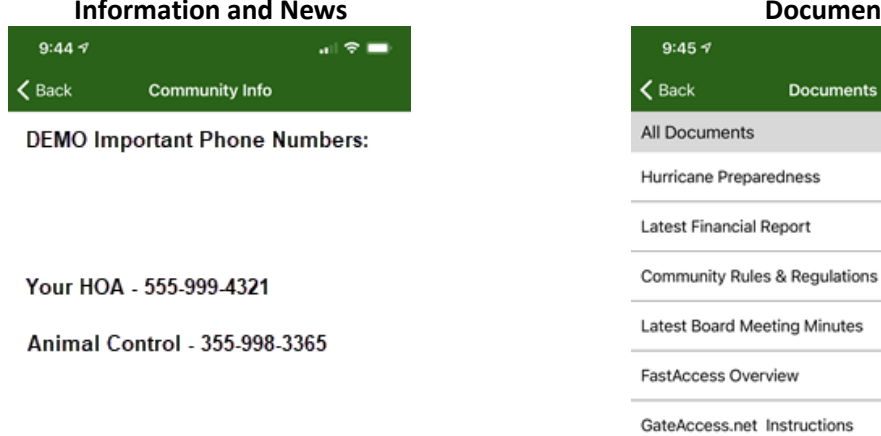

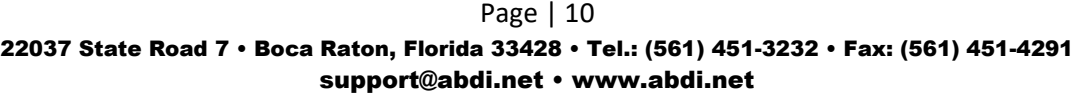